# **MT+ How to stop the terminate-with-no-grant Report**

- [1. Add a mobility](#page-1-0)
	- [2. Click the "Reports" tab](#page-1-1)
- [3. Click the "Remove termination with no grant report" button](#page-2-0)
- [4. Click the "Generate Beneficiary Report" button](#page-2-1)
- [5. Click the "Edit Draft" button](#page-3-0)

This page explains the steps to stop the **Terminate-with-no-grant Report** in MT+ and proceed with the beneficiary report if required. The button to stop the **Terminatewith-no-grant Report** will only appear if the Terminate-with-no-grant report has been generated and at least one mobility is added.

## <span id="page-1-0"></span>**1. Add a mobility**

Adding a mobility at any moment, during the processing of the Terminate-with-no-grant Report will activate a button to stop the termination-with-no-grant report and will allow you to generate a beneficiary report. Click the **Mobilities** tab to add a mobility.

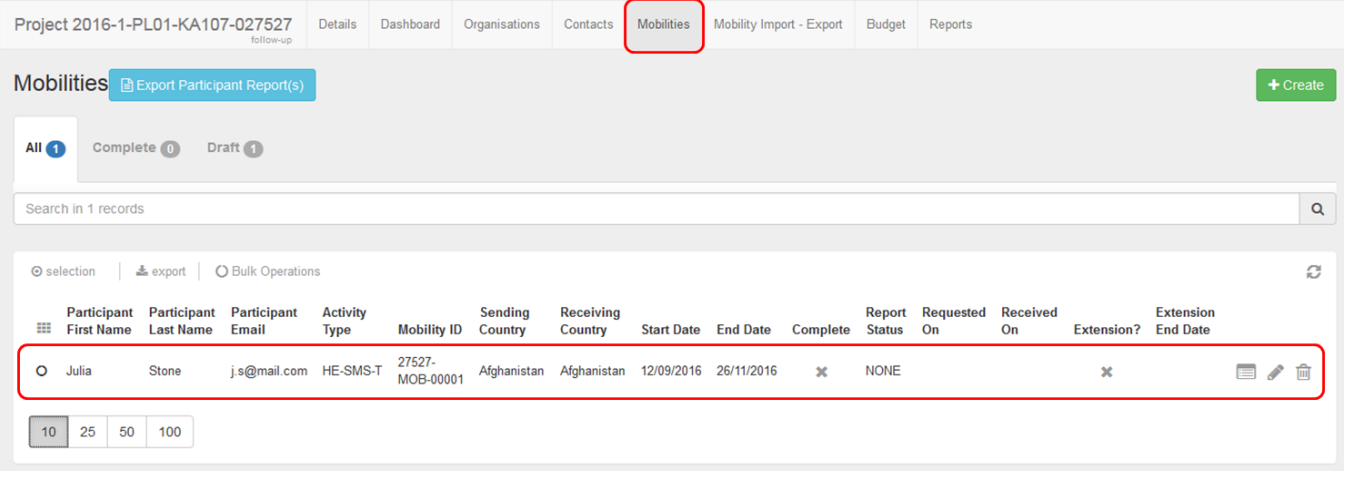

# <span id="page-1-1"></span>**2. Click the "Reports" tab**

#### Once the mobilities have been added, click the **Reports** tab.

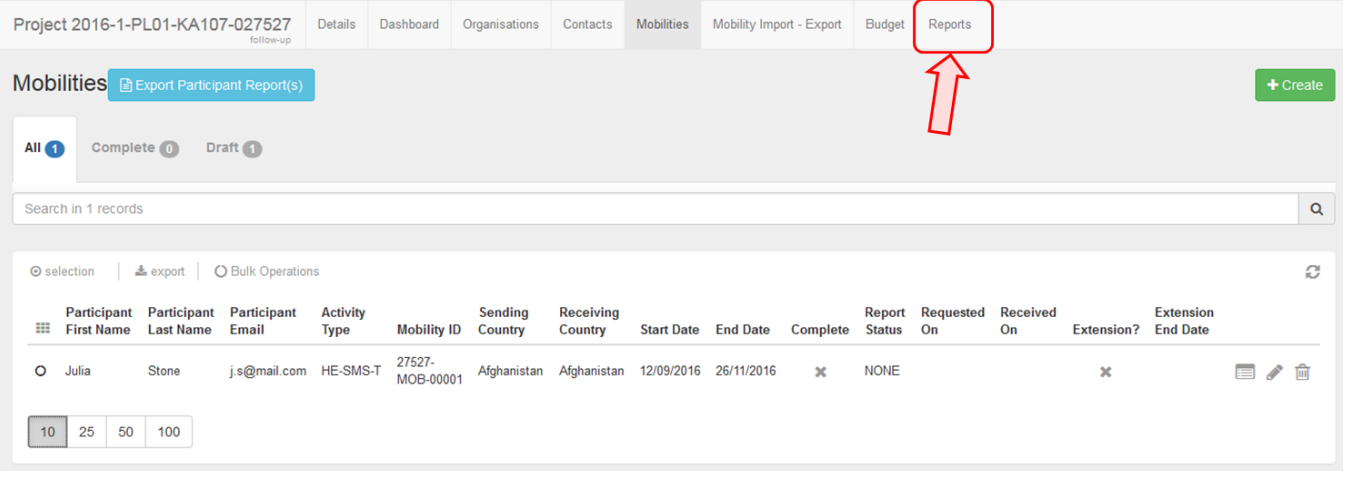

# <span id="page-2-0"></span>**3. Click the "Remove termination with no grant report" button**

In order to remove the termination with no grant report, in the **Reports** tab.

- 1. Check the box **agree to remove the current termination with no grant report draft**.
- 2. Then click the **Remove termination with no grant report** button.

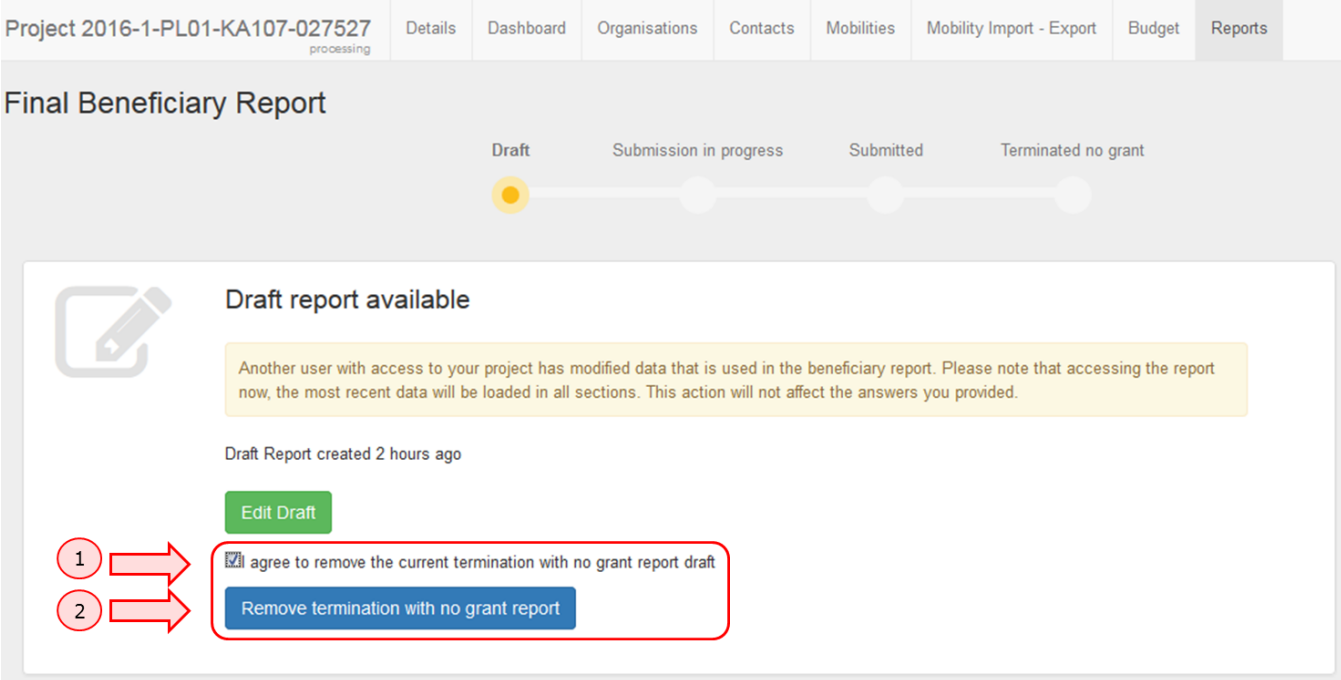

### <span id="page-2-1"></span>**4. Click the "Generate Beneficiary Report" button**

The project status is returned to **Follow-up** and the **Generate Beneficiary Report** button appears. Click on it to start a Beneficiary Report.

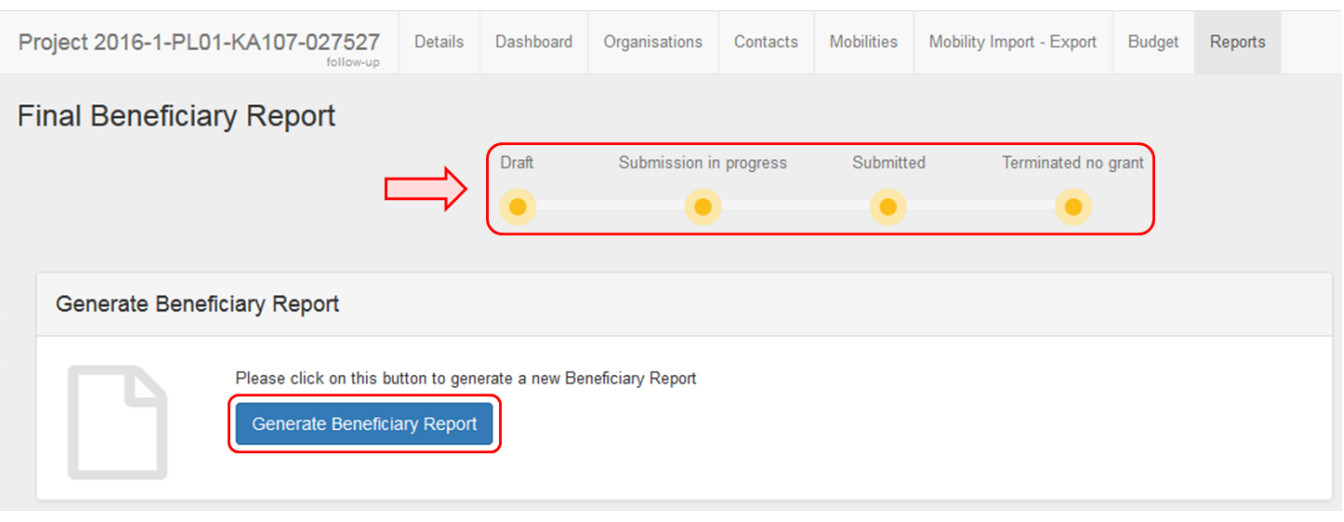

## <span id="page-3-0"></span>**5. Click the "Edit Draft" button**

When clicking the **Edit Draft** button, the system will allow you to start filling the Beneficiary Report.

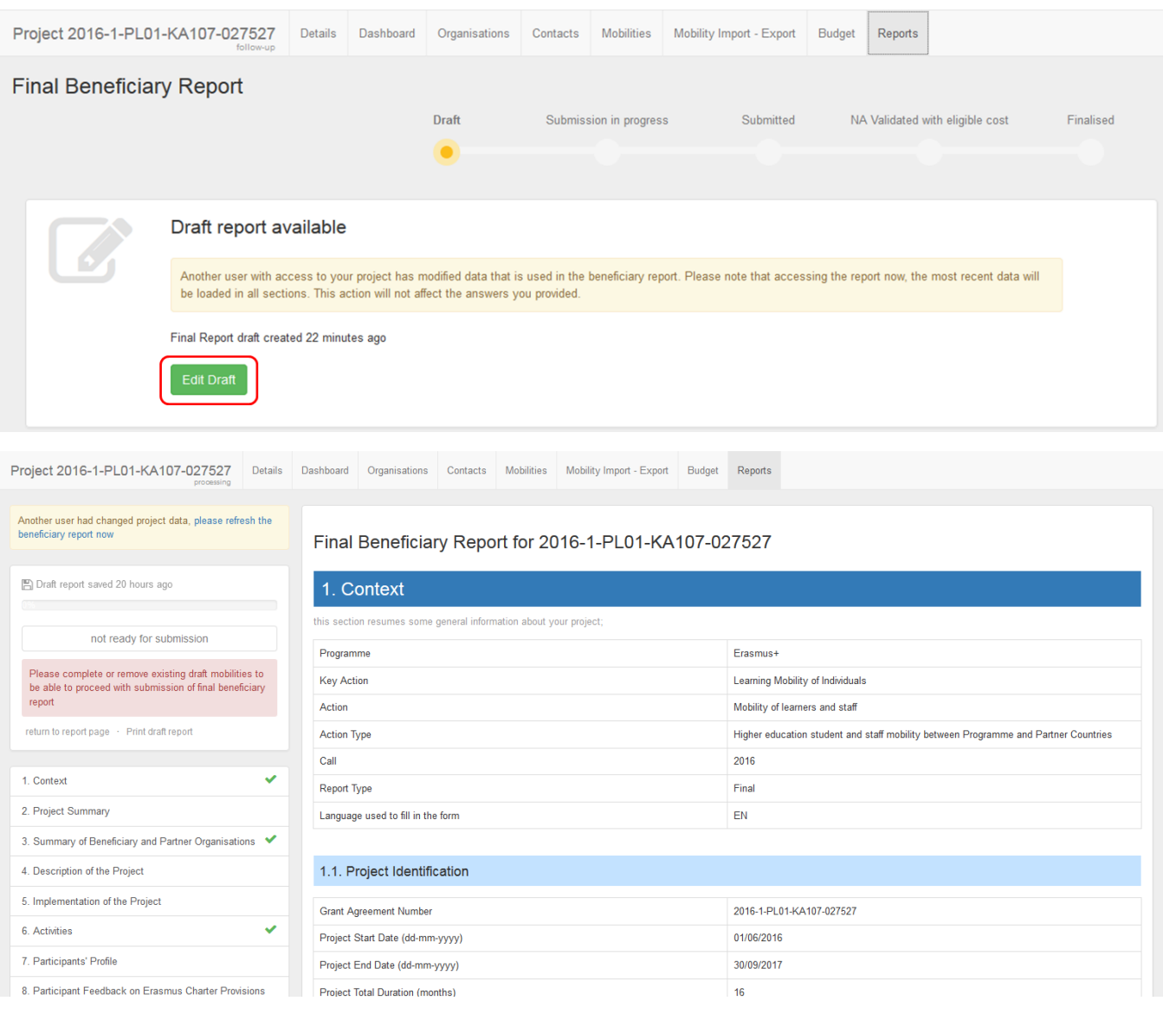

# Related articles

- [Assessment specifics for KA220 Final Report assessments from Call 2022 onwards](https://wikis.ec.europa.eu/display/NAITDOC/Assessment+specifics+for+KA220+Final+Report+assessments+from+Call+2022+onwards)
- [Basic functionalities in report forms in beneficiary projects](https://wikis.ec.europa.eu/display/NAITDOC/Basic+functionalities+in+report+forms+in+beneficiary+projects)
- [ESC MT+ Submit final report](https://wikis.ec.europa.eu/pages/viewpage.action?pageId=33529768)
- [Final Beneficiary Report templates](https://wikis.ec.europa.eu/display/NAITDOC/Final+Beneficiary+Report+templates)
- [How to fill and submit the final beneficiary report](https://wikis.ec.europa.eu/display/NAITDOC/How+to+fill+and+submit+the+final+beneficiary+report)
- [MT+ How to manage final beneficiary report](https://wikis.ec.europa.eu/pages/viewpage.action?pageId=33528869)
- [MT+ KA229 School Exchange Partnerships Overview](https://wikis.ec.europa.eu/pages/viewpage.action?pageId=33528939)
- [Project versions in beneficiary projects](https://wikis.ec.europa.eu/display/NAITDOC/Project+versions+in+beneficiary+projects)
- [View mobility activity import error logs](https://wikis.ec.europa.eu/display/NAITDOC/View+mobility+activity+import+error+logs)